# **Learning**: Manage Course Enrollments **Team Member** Team Member

Use this job aid to enroll in or drop a course in the Learning application.

## **Enroll in a Course**

From your home screen:

1. Navigate to the **Learning** application.

Learning

There are several ways to find courses in Learning:

- In the **Learn** section:
	- a) Click **Topic** to browse by learning topic.
	- b) Click **My Library** to access learning you've saved to your library.
	- c) Click **Browse Learning** to view all available learning.
	- d) Click **Course Calendar** for upcoming courses.
- In the **Progress** section:
	- e) Click **Required** to access learning you are required to take.
- Click any learning that is listed in **Required for You** (f), **Recently Added** (g), or **Recommended for You** (h).

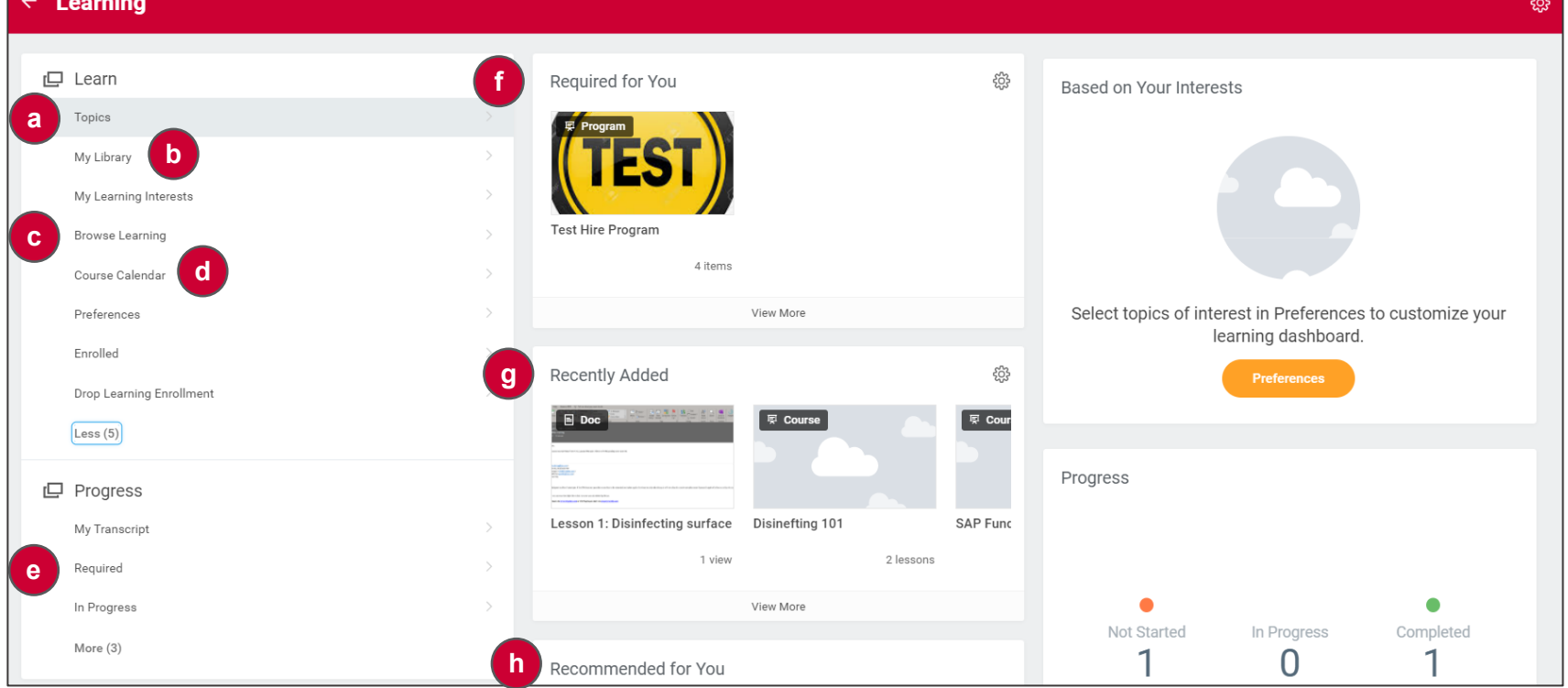

# **Learning**: Manage Course Enrollments **Team Member** Team Member

#### **For Self-Directed Courses:**

1. Select the course and click **Start Course** and click **Launch Content**.

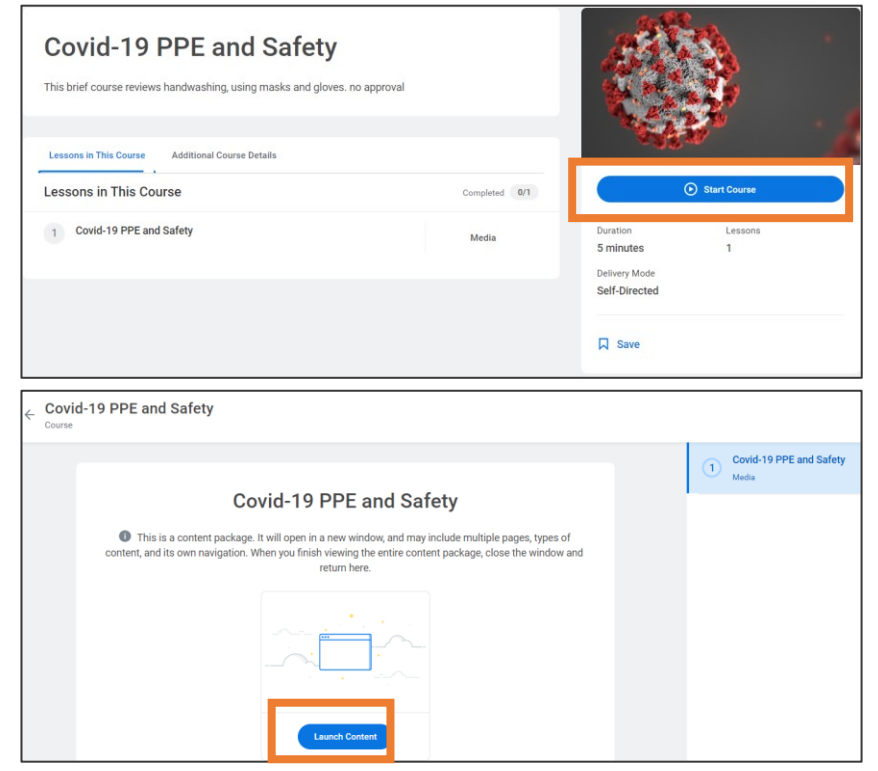

2. The content opens in a new window to begin the course. Close the window when the course is completed.

### **For Instructor-Led Courses:**

1. Select the course and click **Select Offering.** 

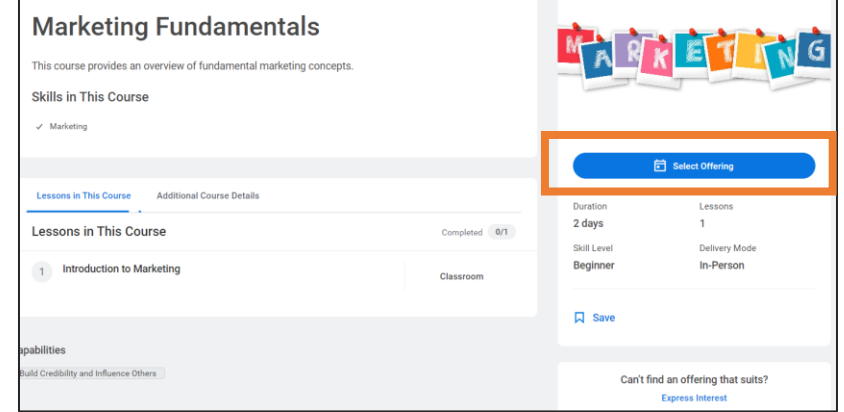

2. Click the check box in the **Select Offering** field for the offering you want to enroll in. Click **OK** > **Submit > Done.**

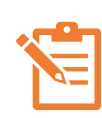

NOTE: Ensure there is a seat available in the offering or you will not be able to enroll. If there are no open offerings, click **Express Interest** to request additional offerings.

- 3. If the offering is full but there is space on the waitlist, click the check box in the **Select Offering** field for the offering you want to join the waitlist for. Click **OK** > **Submit.**
- 4. An error message appears that states *Select the Add to Waitlist checkbox if you want to waitlist for the course.*

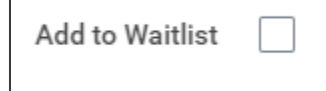

5. Click the **Add to Waitlist** box to enroll on the waitlist. If a space becomes available, you receive an email to enroll in the class. If you don't enroll before the deadline, your space goes to the next Team Member on the waitlist.

### **For Instructor-Led Courses (continued)**

6. Once you have enrolled in an offering, return to the course page and click **Add to Calendar** to download a calendar invite.

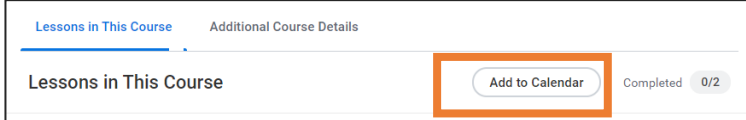

## **For Courses Requiring Approval:**

Some courses may require approval based on cost or role. If approval is required, it is stated in the course description.

1. Select the course and click **Enroll > Submit > Done**. This is sent to your manager for approval.

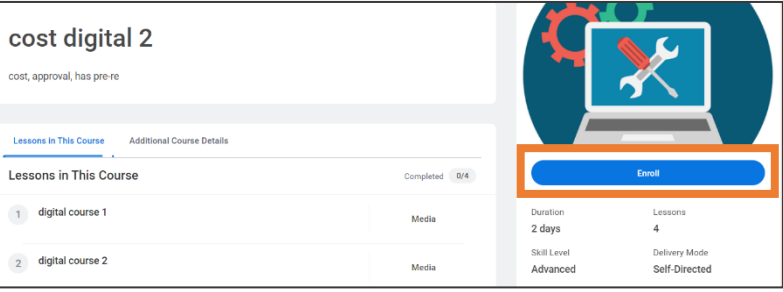

2. Once the enrollment is approved, you receive a notification.

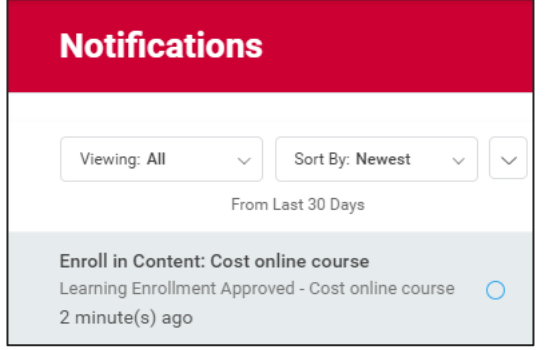

3. Navigate to the **Learning** application. In the **Progress** section, the course now shows up by clicking the **Not Started** category.

# **Drop a Course**

1. Select the course you wish to drop and click **Drop Course** in the lower right menu of options.

> No longer want to take this course? **8** Drop Course

- 2. In the **Drop Reason** field, select a reason for dropping.
- 3. Click **OK** > **Submit > Done**.

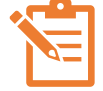

NOTE: If you have been enrolled in a required course by your manager or the system you cannot drop it.